## PARAMETRI DI CONFIGURAZIONE

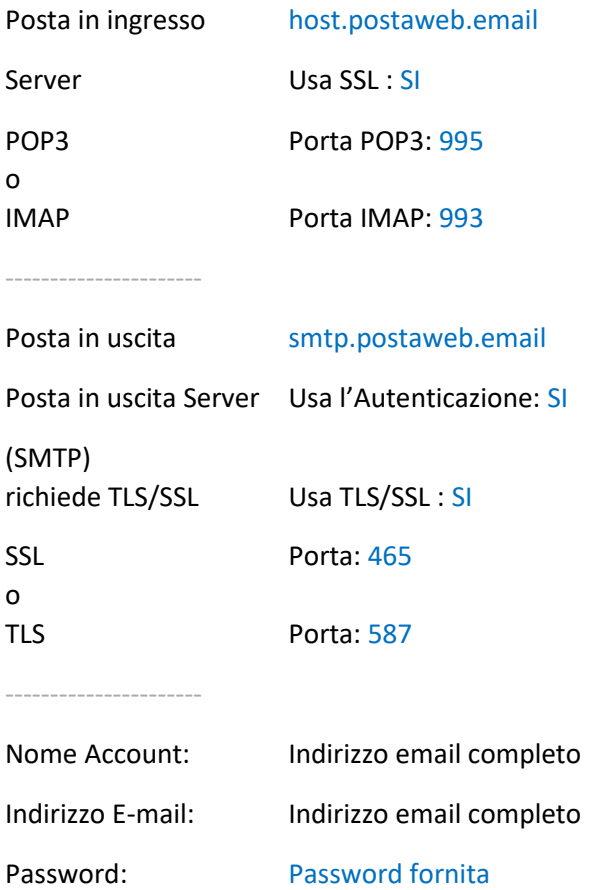

## GUIDA ALLA CREAZIONE DI UNA NUOVA CASELLA

1. Apri il programma MAIL installato sul MAC; se appare la videata sotto, seleziona: **Aggiungi un altro account e-mail...**

## quindi continua

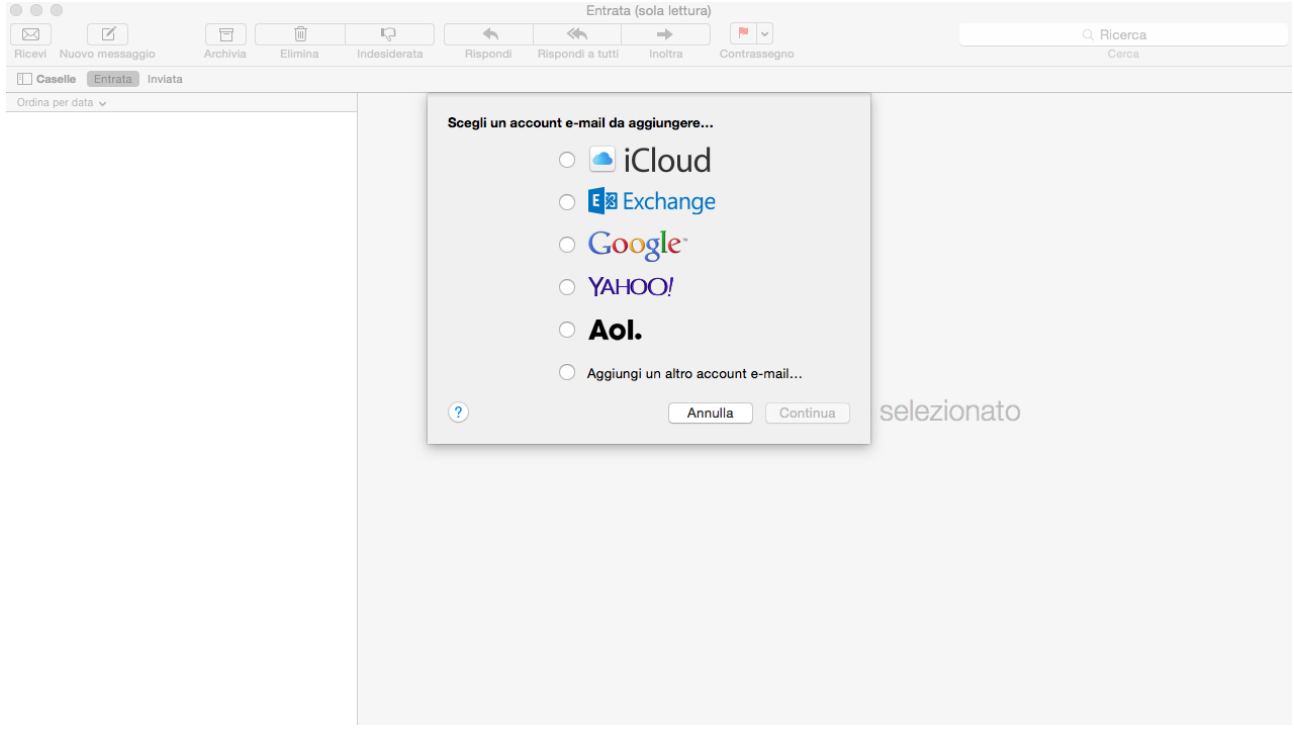

2. Inserisci i dati richiesti nella nuova schermata:

**Nome Completo**: inserisci il nome che apparirà a coloro ai quali invierai la tua email **Indirizzo Email**: l'indirizzo email completo (nell'esempio: prova@twsweb.it) **Password**: la password del tuo account mail

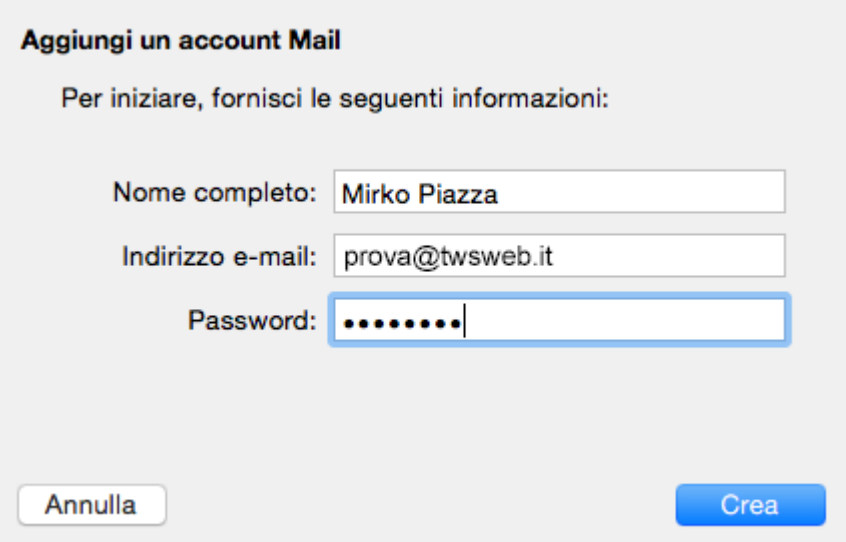

3. Inseriti tutti i dati clicca su "**Crea**" e poi su "**Avanti**".

A questo punto è necessario configurare manualmente i parametri della email. Questi parametri si trovano nella mail che ti è stata inviata.

**Tipo Account**: qui puoi scegliere IMAP o POP (nell'esempio è stato selezionato IMAP) **Server di posta**: host.postaweb.email

**Nome utente**: l'intero account email (nell'esempio: prova@twsweb.it) **Password**: la password inviata per questa email

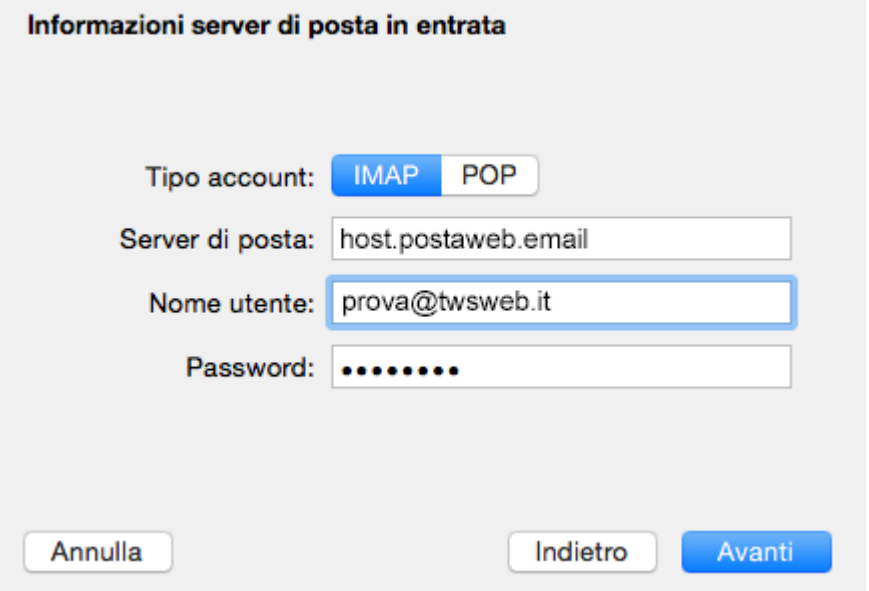

- 4. Appena inseriti tutti i dati clicca su "**Avanti**".
- 5. Compila anche i seguenti campi

**Server SMTP**: smtp.postaweb.email

**Nome Utente**: l'intero account email (nell'esempio: prova@twsweb.it) **Password**: la password inviata per questa email.

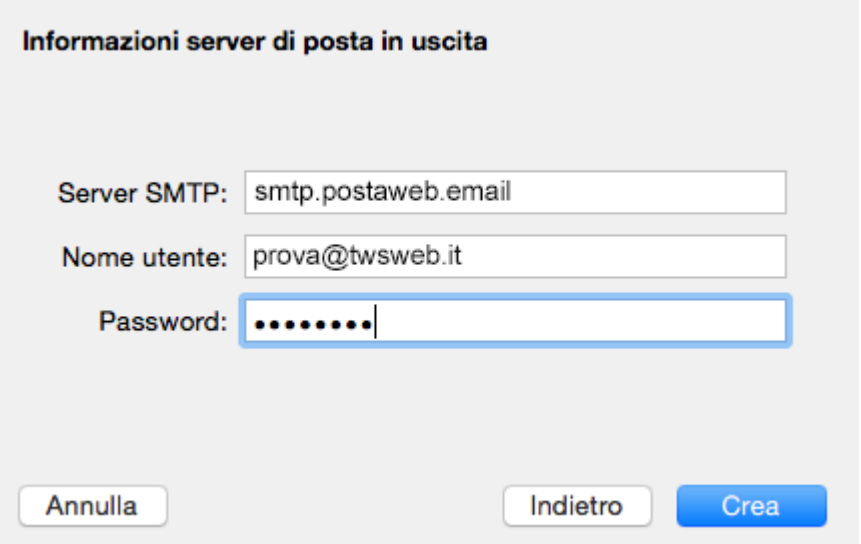

6. Appena inseriti tutti i dati clicca su "**Crea**" e poi su "**Avanti**".

**Porta**: 465 Usa SSL deve essere selezionato **Autenticazione**: selezionare: PASSWORD.

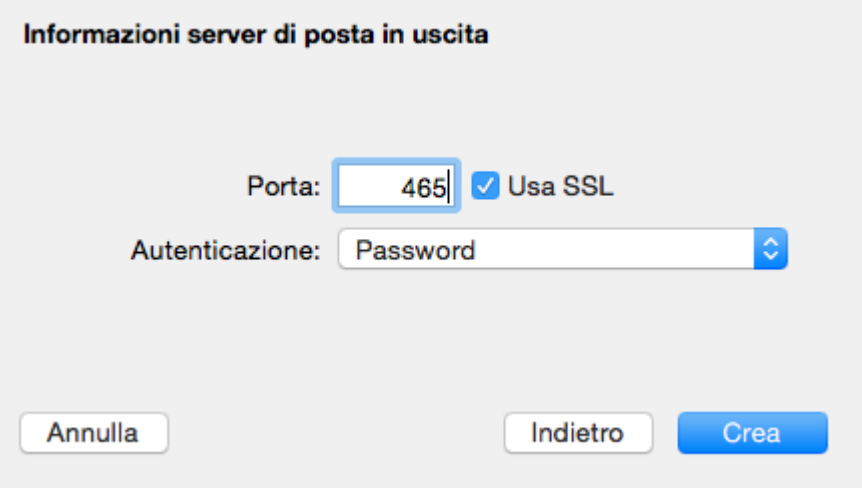

- 7. Appena inseriti tutti i dati clicca su "**Crea**"
- 8. Vai ora sul tasto MAIL posto nella barra del menù orizzontale

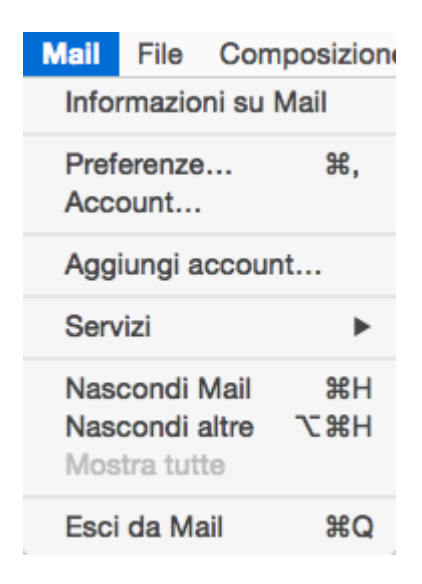

seleziona **PREFERENZE** quindi **ACCOUNT**

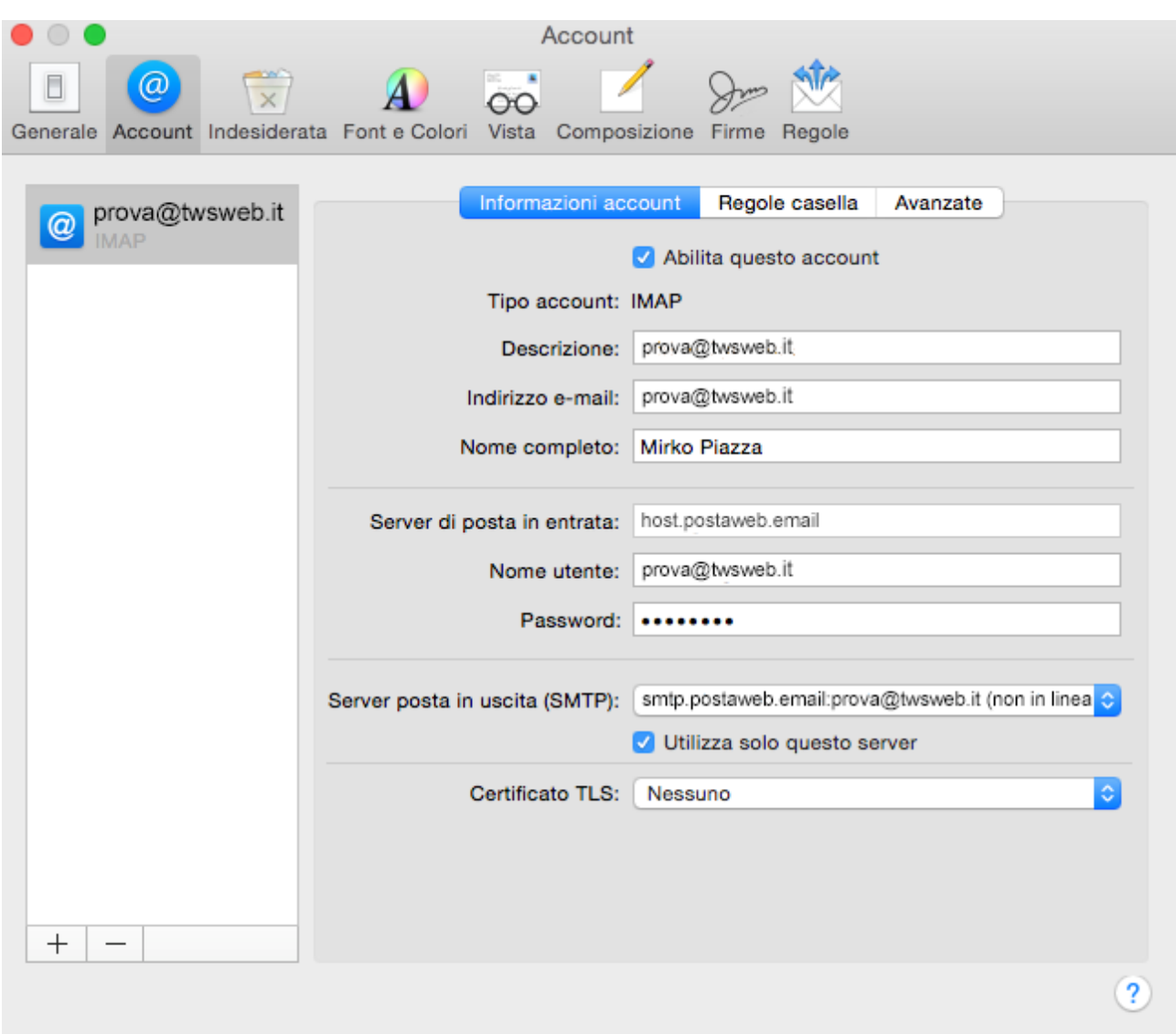

9. Nella lista che appare troverai l'account precedentemente configurato; a questo punto clicca su **AVANZATE** quindi imposta la porta IMAP in : **993** con "Usa SSL" selezionato come da immagine.

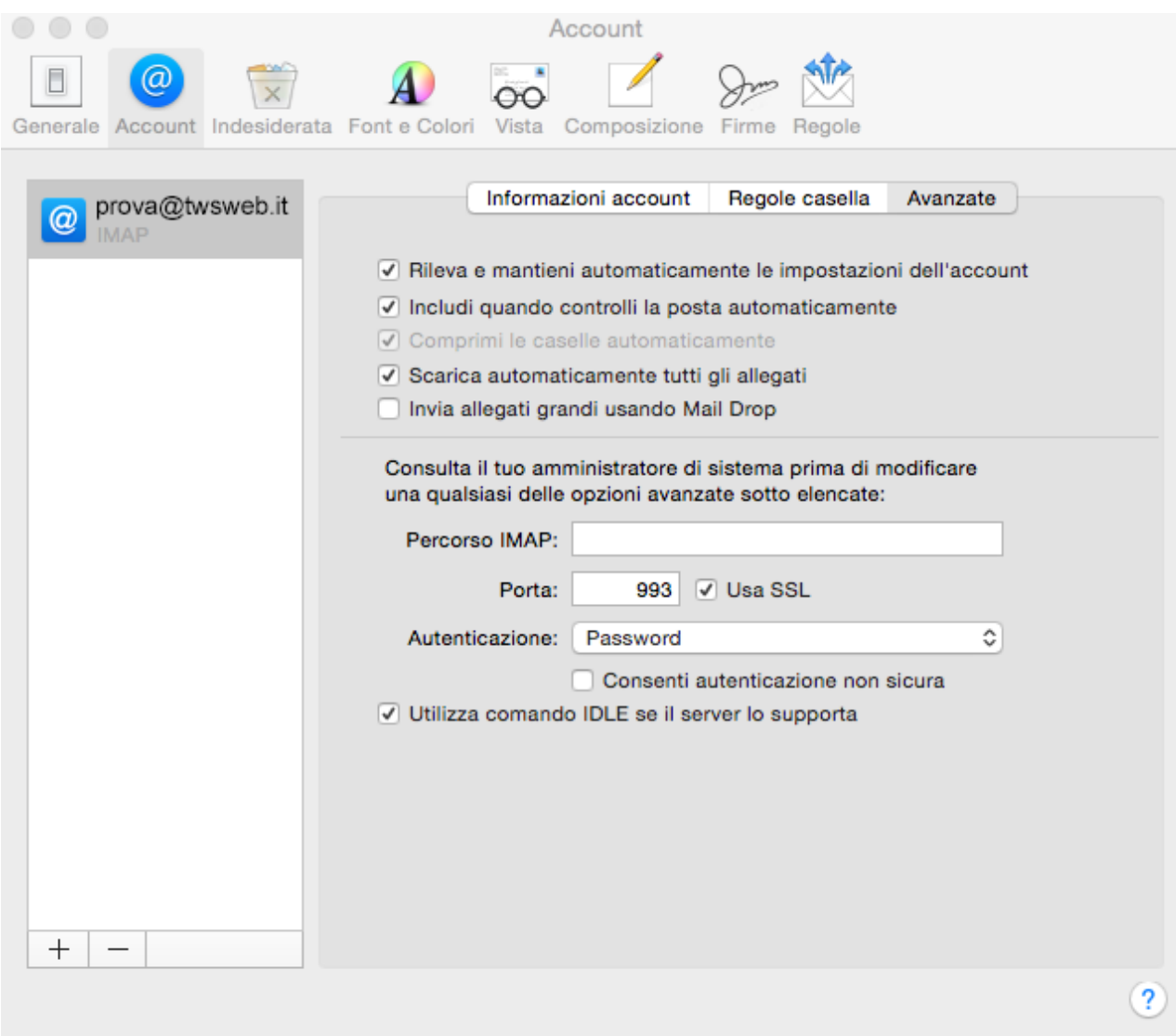

Appena inseriti tutti i dati chiudi la finestra relativa all'account; verrà chiesto di salvare le modifiche. Salva ed esci.

A questo punto il nuovo account sarà stato correttamente configurato.